Multimedia

Käyttöopas

© Copyright 2006 Hewlett-Packard Development Company, L.P.

Microsoft ja Windows ovat Microsoft Corporationin Yhdysvalloissa rekisteröimiä tavaramerkkejä.

Tässä olevat tiedot voivat muuttua ilman ennakkoilmoitusta. Ainoat HP:n tuotteita ja palveluja koskevat takuut mainitaan erikseen kyseisten tuotteiden ja palveluiden mukana toimitettavissa takuuehdoissa. Tässä aineistossa olevat tiedot eivät oikeuta lisätakuisiin. HP ei vastaa tässä esiintyvistä mahdollisista teknisistä tai toimituksellisista virheistä tai puutteista.

Ensimmäinen painos: syyskuu 2006

Oppaan osanumero: 419881-351

# **Sisällysluettelo**

#### **[1 Multimedialaitteiston käyttäminen](#page-4-0)**

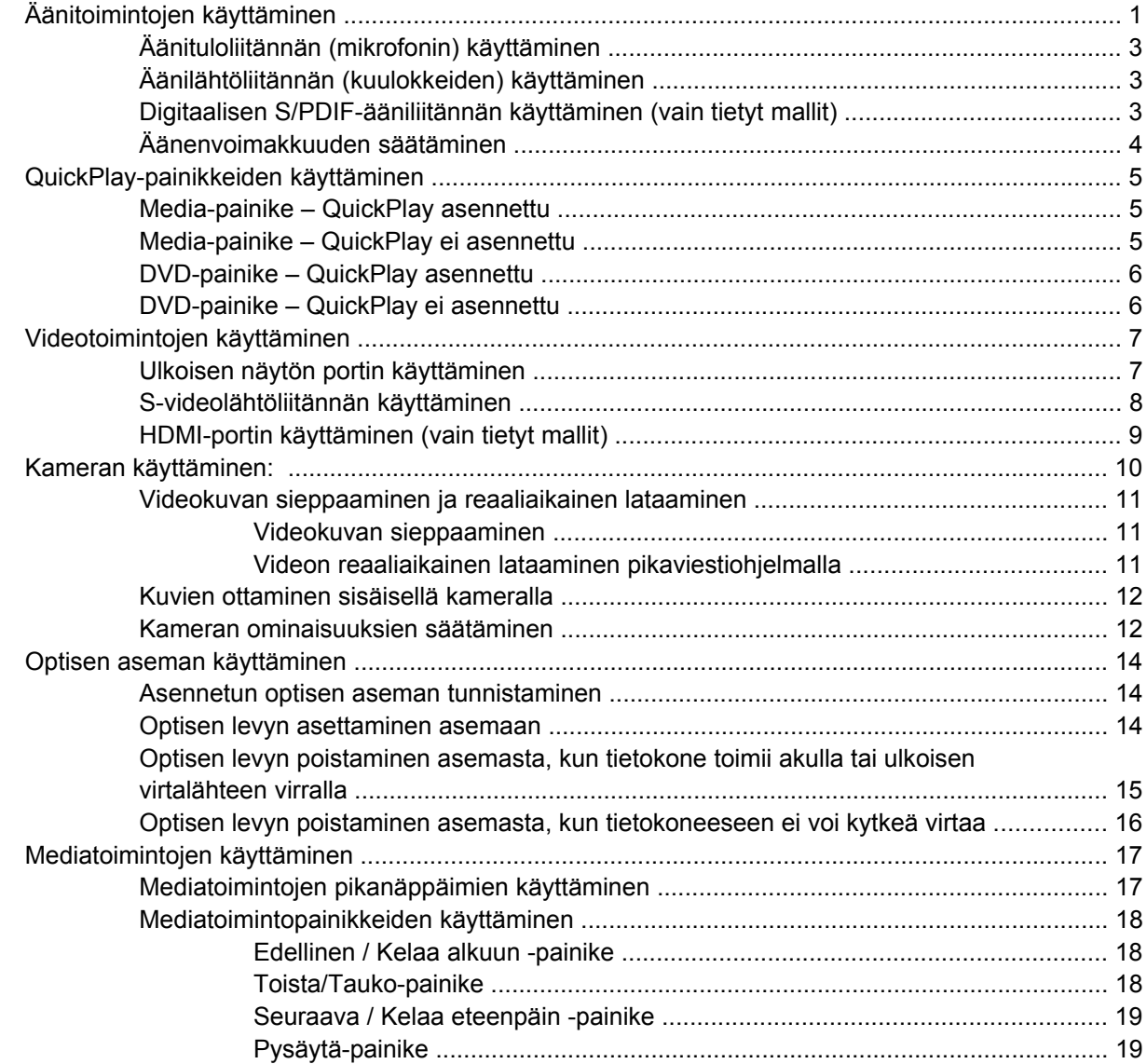

#### **[2 Multimediaohjelmiston käyttäminen](#page-23-0)**

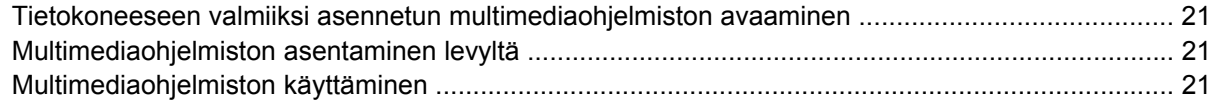

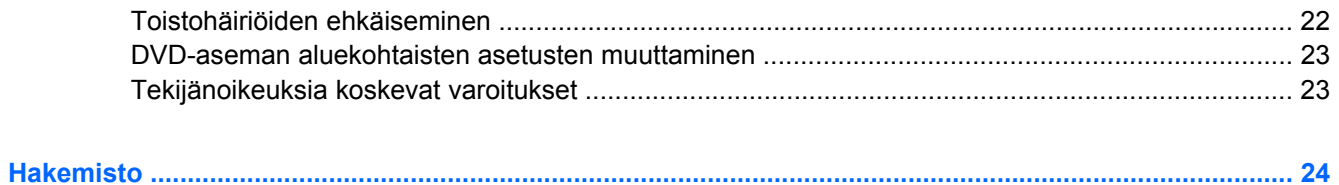

# <span id="page-4-0"></span>**1 Multimedialaitteiston käyttäminen**

## **Äänitoimintojen käyttäminen**

Seuraavassa kuvassa ja taulukossa on esitetty tietokoneen ääniominaisuudet.

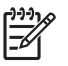

**Huomautus** Oma tietokoneesi saattaa näyttää hieman erilaiselta kuin tämän luvun kuvassa esitetty tietokone.

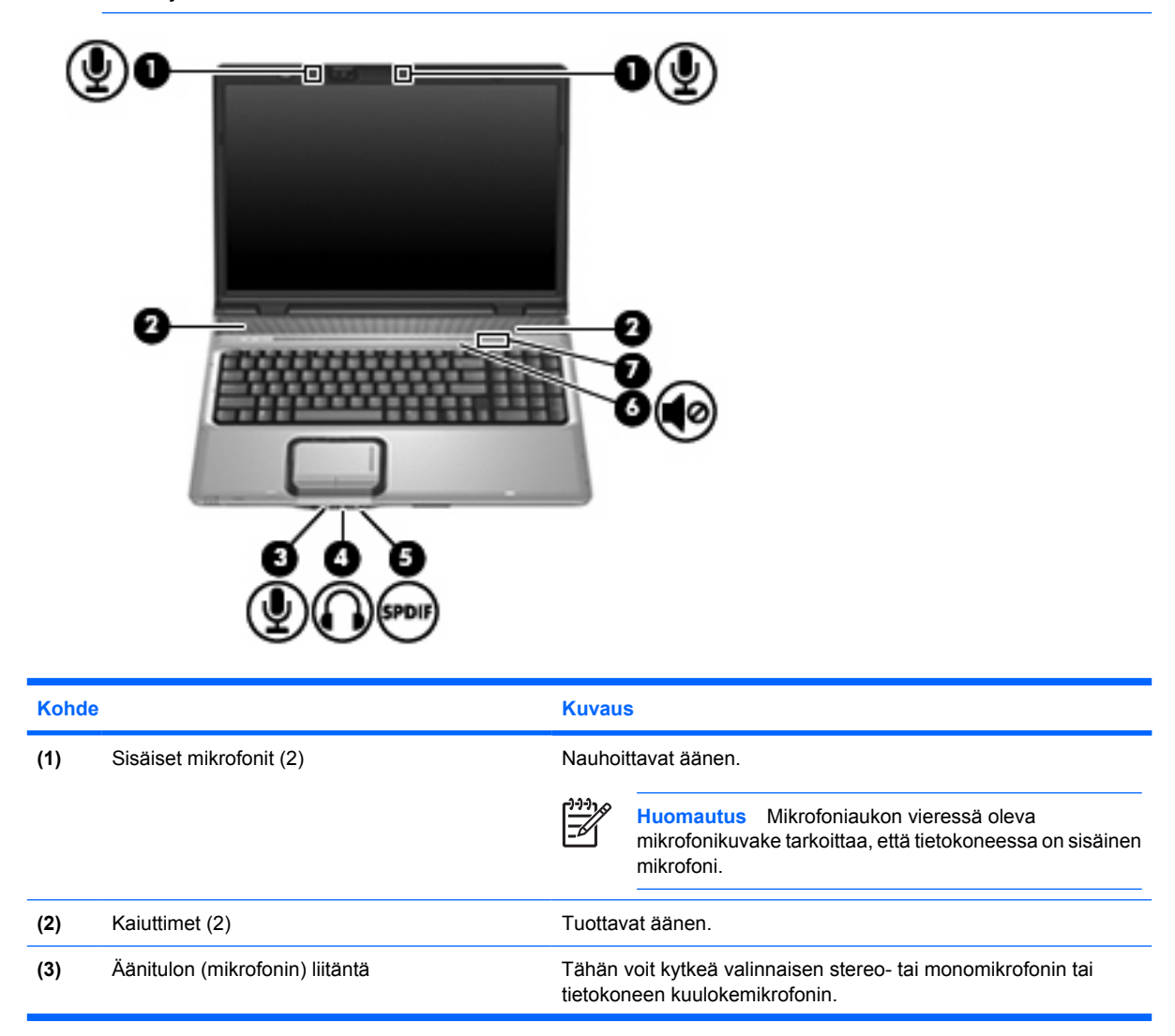

<span id="page-5-0"></span>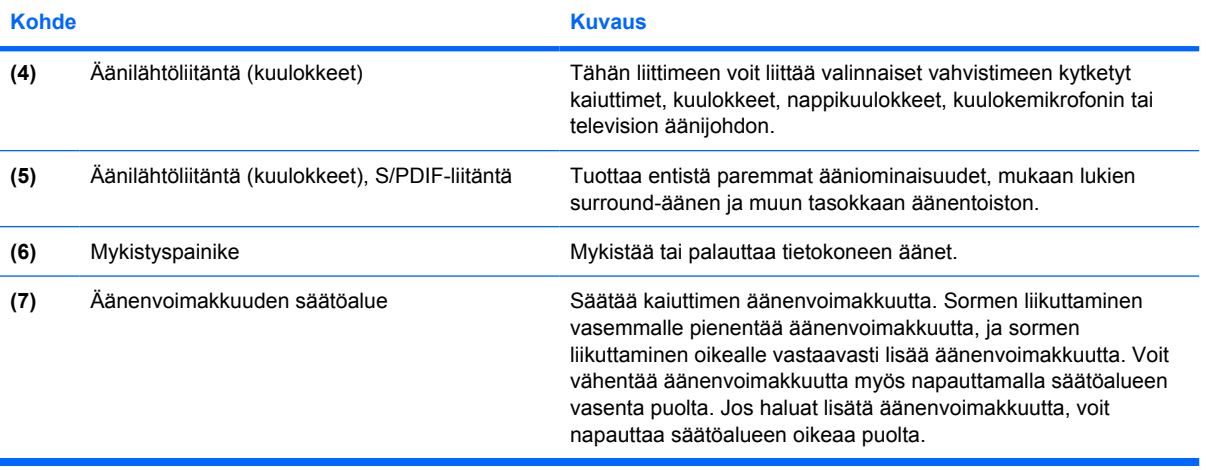

## <span id="page-6-0"></span>**Äänituloliitännän (mikrofonin) käyttäminen**

Tietokoneessa on stereomikrofoniliitäntä (kaksikanavainen), joka tukee valinnaisia stereo- ja monomikrofoneja. Kun käytät ulkoisia mikrofoneja yhdessä äänen nauhoitusohjelmiston kanssa, voit äänittää stereoääntä.

Kytke mikrofoniliitäntään mikrofoni, jossa on 3,5 mm:n pistoke.

## **Äänilähtöliitännän (kuulokkeiden) käyttäminen**

**VAARA!** Säädä äänenvoimakkuus, ennen kuin asetat kuulokkeet, nappikuulokkeet tai /i\ kuulokemikrofonin päähäsi. Liian kovaksi säädetty äänenvoimakkuus voi aiheuttaa kuulovaurioita.

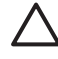

**VARO** Älä kytke monoääniliitintä (yksikanavaista liitintä) kuulokeliitäntään, jotta ulkoiset laitteet eivät vahingoittuisi.

Kuulokeliitäntään voidaan kuulokkeiden lisäksi kytkeä myös jonkin ääni- tai kuvalaitteen, kuten television tai videonauhurin, äänikaapeli.

Käytä laitteen kytkemisessä kuulokeliitäntään ainoastaan 3,5 mm:n stereopistoketta.

Kun kuulokeliitäntään kytketään jokin laite, kaiuttimet eivät ole käytössä.

### **Digitaalisen S/PDIF-ääniliitännän käyttäminen (vain tietyt mallit)**

S/PDIF (Sony/Philips Digital Interface) -äänen tai digitaalisen äänen avulla käytössä ovat kehittyneet ääniominaisuudet, mukaan lukien surround-ääni ja muu korkeatasoinen äänentoisto.

Kun käytössä ovat digitaaliset ääniyhteydet, yhdistä digitaalisen S/PDIF-äänen pistoke ääni- tai videolaitteen digitaalisen äänen liittimeen.

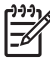

**Huomautus** Jotta voit käyttää kuulokeliitäntää S/PDIF-äänisignaalien toistamiseen, tarvitset lisälaitteena saatavan mini TOS -linkkikaapelin ja/tai sovittimen.

## <span id="page-7-0"></span>**Äänenvoimakkuuden säätäminen**

Äänenvoimakkuuden säätämiseen voit käyttää seuraavia säätimiä:

- Tietokoneen äänenvoimakkuuspainikkeet:
	- Jos haluat mykistää tai palauttaa äänet, paina mykistyspainiketta.
	- Jos haluat vähentää äänenvoimakkuutta, liu'uta sormeasi oikealta vasemmalle äänenvoimakkuuden säätöalueella.
	- Jos haluat lisätä äänen voimakkuutta, liu'uta sormeasi vasemmalta oikealle äänenvoimakkuuden säätöalueella.

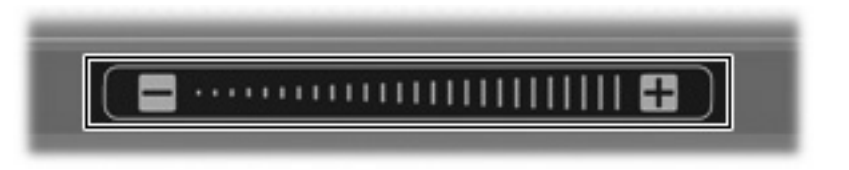

- Microsoft® Windowsin® äänenvoimakkuuden säätö:
	- **a.** Napsauta tehtäväpalkin oikeassa reunassa olevan ilmaisinalueen **Voimakkuus**-kuvaketta.
	- **b.** Voit suurentaa tai pienentää äänenvoimakkuutta liikuttamalla liukusäädintä ylös- tai alaspäin. Voit myös valita **Vaimenna**-valintaruudun, jos haluat mykistää äänen.

TAI

- **a.** Kaksoisnapsauta ilmaisinalueen **Voimakkuus**-kuvaketta.
- **b.** Jos haluat lisätä tai vähentää äänenvoimakkuutta, liikuta Päävoimakkuus-sarakkeen **Voimakkuus**-liukusäädintä ylös- tai alaspäin. Voit myös muokata äänen balanssia tai mykistää äänen.

Jos Voimakkuus-kuvaketta ei näy ilmaisinalueessa, voit lisätä kuvakkeen toimimalla seuraavien ohjeiden mukaisesti.

- **a.** Valitse **Käynnistä > Ohjauspaneeli > Äänet, puhe ja äänilaitteet > Äänet ja äänilaitteet**.
- **b.** Napsauta **Voimakkuus**-välilehteä.
- **c.** Valitse **Näytä äänenvoimakkuus tehtäväpalkissa** -ruutu.
- **d.** Valitse **Käytä**.
- Ohjelmien äänenvoimakkuus:

Äänenvoimakkuutta voi säätää myös joissakin ohjelmissa.

## <span id="page-8-0"></span>**QuickPlay-painikkeiden käyttäminen**

Media- ja DVD-painikkeen toiminta vaihtelee tietokoneeseen asennetun ohjelmiston mukaan.

Media-painikkeella **(1)** ja DVD-painikkeella **(2)** voit kuunnella musiikkia, toistaa DVD-levyjä ja katsoa elokuvia yhtä painiketta painamalla.

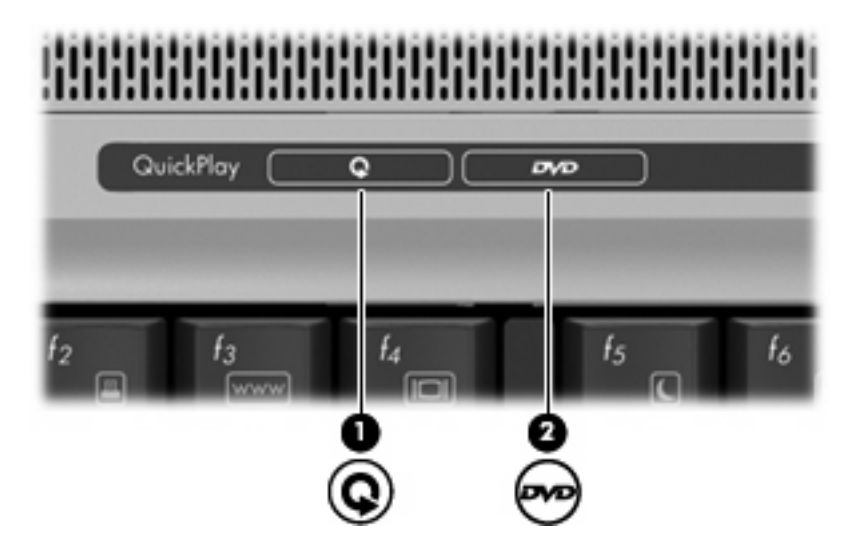

### **Media-painike – QuickPlay asennettu**

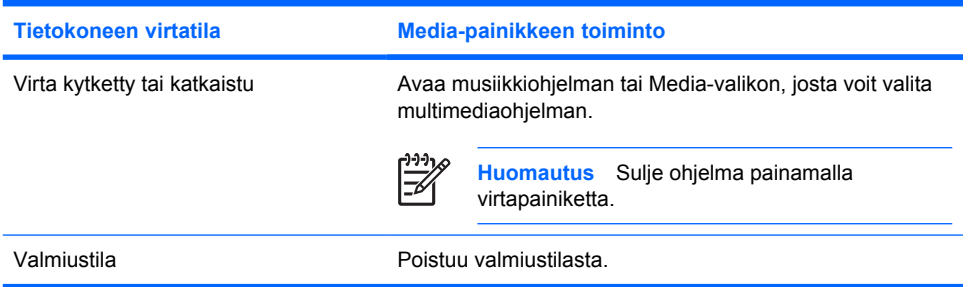

## **Media-painike – QuickPlay ei asennettu**

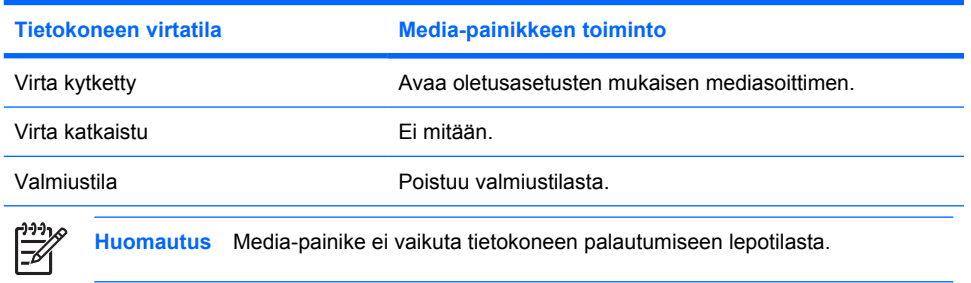

## <span id="page-9-0"></span>**DVD-painike – QuickPlay asennettu**

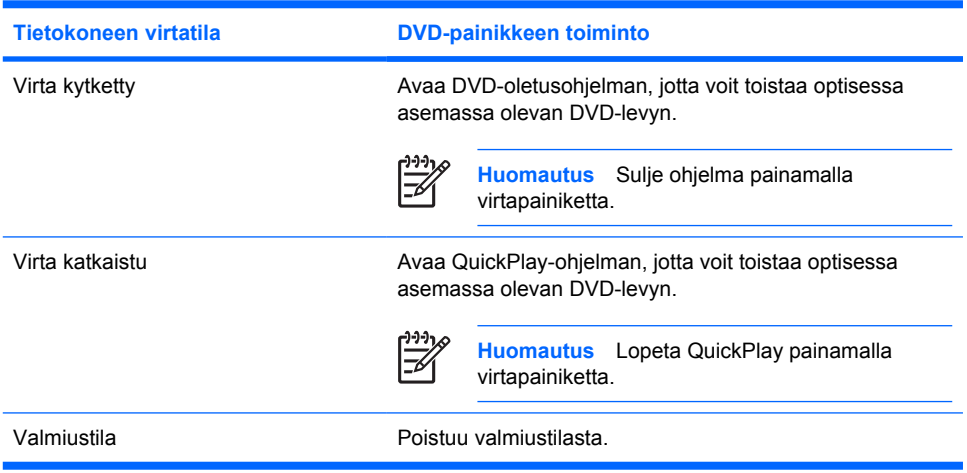

## **DVD-painike – QuickPlay ei asennettu**

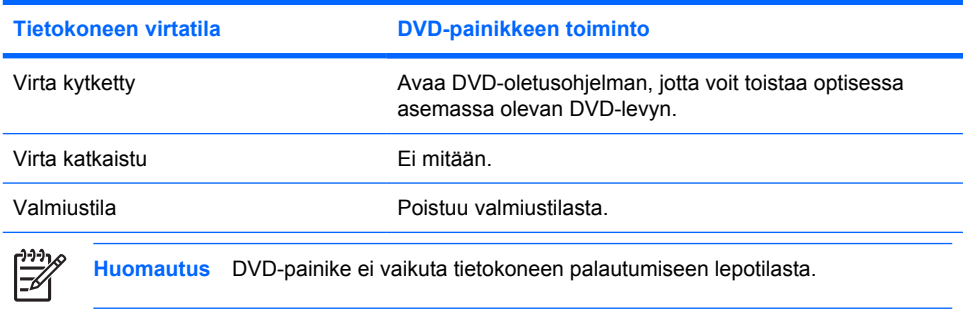

## <span id="page-10-0"></span>**Videotoimintojen käyttäminen**

## **Ulkoisen näytön portin käyttäminen**

Ulkoisen näytön portin avulla tietokoneeseen voi liittää ulkoisen näyttölaitteen, kuten television, ulkoisen näytön tai projektorin.

Liitä ulkoisen näyttölaitteen kaapeli tietokoneen ulkoisen näytön porttiin.

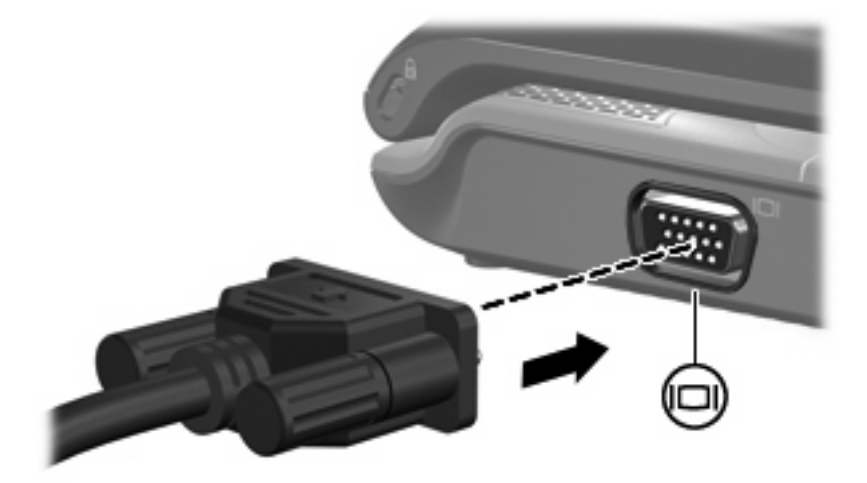

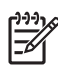

**Huomautus** Jos näyttökuva ei tule näkyviin ulkoiseen näyttölaitteeseen, vaikka laite on liitetty oikein, yritä siirtää kuva laitteeseen painamalla näppäinyhdistelmää fn+f4.

### <span id="page-11-0"></span>**S-videolähtöliitännän käyttäminen**

7-piikkinen S-videolähtöliitäntä liittää tietokoneen valinnaiseen S-videolaitteeseen, kuten televisioon, videonauhuriin, videokameraan, piirtoheittimeen tai kuvankaappauskorttiin.

Jotta voit lähettää videosignaaleja S-videolähtöliitännän kautta, sinulla on oltava S-videokaapeli, jonka voit hankkia useimmilta elektroniikkajälleenmyyjiltä. Jos yhdistät ääni- ja videotoimintoja (esimerkiksi DVD-elokuvan toistaminen tietokoneessa ja katsominen televisiosta), tarvitset myös kuulokeliitäntää varten vakioäänikaapelin, jonka voit hankkia useimmilta elektroniikkajälleenmyyjiltä.

Tietokone voi tukea yhtä S-videolähtöliitäntään liitettyä s-videolaitetta ja samanaikaisesti tietokoneen näytössä tai muussa tuetussa ulkoisessa näytössä näkyvää kuvaa.

**Huomautus** S-videoyhteyden kuvan laatu on parempi kuin komposiittivideoyhteyden.

Liitä videolaite S-videolähtöliitäntään seuraavasti:

**1.** Liitä S-videokaapelin pää tietokoneen S-videolähtöliitäntään.

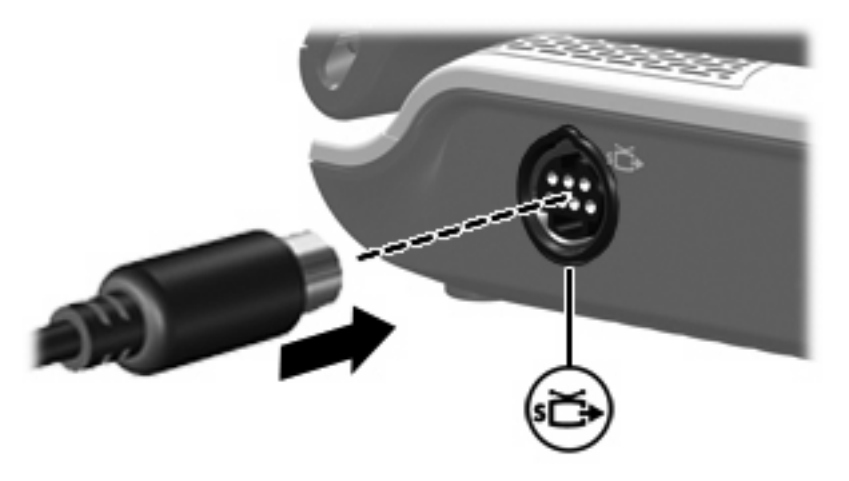

**Huomautus** Jos tietokoneen S-videolähtöliitäntä ei ole käytettävissä, koska tietokone on liitetty lisävarusteena saatavaan telakointilaitteeseen, liitä S-videokaapeli telakointilaitteen S-videolähtöliitäntään.

- **2.** Kytke kaapelin toinen pää videolaitteeseen laitteen mukana toimitetun käyttöoppaan ohjeiden mukaisesti.
- **3.** Siirrä kuvaa tietokoneeseen liitetystä näyttölaitteesta toiseen painamalla fn+f4.

### <span id="page-12-0"></span>**HDMI-portin käyttäminen (vain tietyt mallit)**

Tietyissä tietokonemalleissa on HDMI (High Definition Multimedia Interface) -portti. Tietokone liitetään HDMI-portin avulla valinnaiseen video- tai äänilaitteeseen, esimerkiksi teräväpiirtotelevisioon, multimediasovittimeen, DVD-soittimeen tai johonkin muuhun yhteensopivaan digitaali- tai äänilaitteeseen.

Tietokoneen HDMI-porttiin voi olla kytkettynä HDMI-laite samalla, kun tietokoneen näyttökuva näkyy tietokoneen näytössä tai muussa tuetussa ulkoisessa näytössä.

**Huomautus** Videosignaalien välittämiseen HDMI-portin kautta tarvitaan HDMI-kaapeli (ostettava erikseen). Kaapelin voi ostaa useimmista sähkötarvikeliikkeistä.

Kun haluat liittää video- tai äänilaitteen HDMI-porttiin, toimi seuraavasti:

**1.** Liitä HDMI-kaapelin toinen pää tietokoneen HDMI-porttiin.

|∌

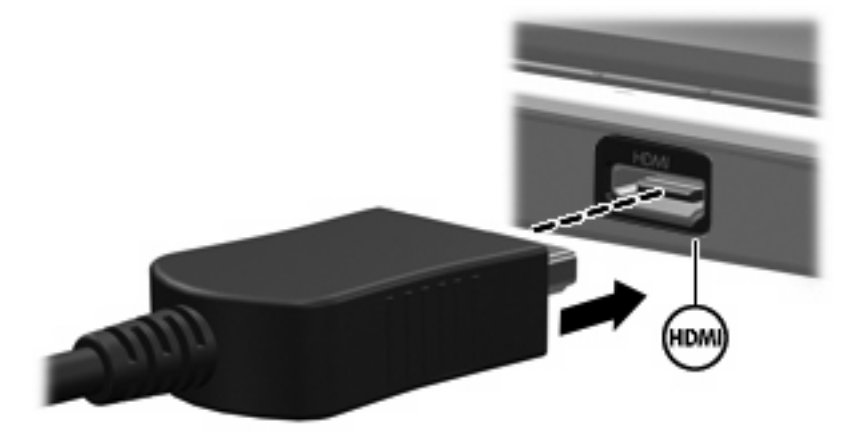

- **2.** Liitä kaapelin toinen pää videolaitteeseen laitteen valmistajan ohjeiden mukaan.
- **3.** Voit vaihtaa kuvan tietokoneeseen liitetystä näyttölaitteesta toiseen painamalla fn+f4 näppäinyhdistelmää.

## <span id="page-13-0"></span>**Kameran käyttäminen:**

Tietyissä tietokonemalleissa on sisäinen kamera, joka on näytön yläosassa. Tällaista kameraa voidaan käyttää erilaisten ohjelmien kanssa

- **•** videokuvan sieppaamiseen
- videon reaaliaikaiseen lataamiseen pikaviestiohjelmalla
- kuvien ottamiseen.

Kun video-ohjelma käyttää kameraa **(2)**, kameran merkkivalo **(1)** palaa.

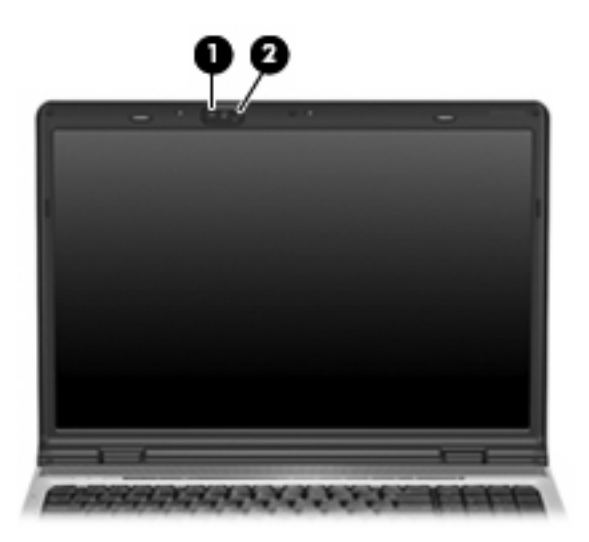

Saat parhaan mahdollisen lopputuloksen, kun noudatat sisäisen kameran käytössä seuraavia ohjeita:

- Varmista, että käytössäsi on pikaviestiohjelman uusin versio, ennen kuin yrität aloittaa videokeskustelun.
- Sisäinen kamera ei välttämättä toimi kunnolla joidenkin verkkopalomuurien kanssa. Jos et pysty katsomaan videokuvaa tai lähettämään sitä henkilölle, joka on toisessa lähiverkossa tai oman verkkopalomuurisi ulkopuolella, pyydä verkonvalvojalta apua.
- Aseta kirkkaat valonlähteet kameran taakse ja ulos kuva-alueelta aina, kun se on mahdollista.

### <span id="page-14-0"></span>**Videokuvan sieppaaminen ja reaaliaikainen lataaminen**

Seuraavissa esimerkeissä kuvataan kameran toimintoja. Esimerkeissä käytetään ohjelmaa, joka ei ole käytettävissä kaikissa tietokoneissa. Etsi tietokoneeseen asennettu video-ohjelmisto valitsemalla **Käynnistä > Kaikki ohjelmat** ja katso lisätietoja kyseisen ohjelman käytönaikaisesta ohjeesta.

#### **Videokuvan sieppaaminen**

Kameralla voidaan siepata videokuvaa myöhemmin toistettavaksi. Seuraavassa esimerkissä käytetään MovieMaker-ohjelmaa.

- **1.** Valitse **Käynnistä > Ohjelmat > Windows MovieMaker**.
- **2.** Valitse **Sieppaa videolaitteesta**. Ohjattu videosieppaus avautuu.
- **3.** Napsauta käytettävissä olevien laitteiden luettelossa olevaa sisäistä kameraa.
- **4.** Tarkista mikrofonin ja kameran asetukset ja säädä niitä tarvittaessa.
- **5.** Valitse **Seuraava**.
- **6.** Valitse tiedostonimi ja polku, jonne haluat tallentaa videotiedoston. Valitse sitten **Seuraava**.
- **7.** Valitse videoasetukset ja valitse sitten **Seuraava**.
- **8.** Valitse **Käynnistä sieppaaminen**. Kun lopetat nauhoituksen, valitse **Keskeytä sieppaaminen**.
- **9.** Tallenna videotiedosto ja sulje ohjattu toiminto valitsemalla **Valmis**.

#### **Videon reaaliaikainen lataaminen pikaviestiohjelmalla**

Voit lähettää reaaliaikaista videokuvaa pikaviestiohjelman ja kameran avulla. Seuraavassa esimerkissä käytetään Windows Messenger -ohjelmaa.

- **1.** Avaa Windows Messenger kaksoisnapsauttamalla tehtäväpalkin oikeassa reunassa olevaa kuvaketta.
- **2.** Kirjaudu Windows Messengeriin.
- **3.** Valitse **Toiminnot > Puhe/video > Aloita videokeskustelu**.
- **4.** Napsauta sen henkilön nimeä, jonka kanssa haluat muodostaa yhteyden. Valitse sitten **OK**. Pikaviesti-ikkuna tulee näkyviin, ja kameran kuva tulee näkyviin viestialueen viereen.
- **5.** Jos näyttöön avautuu ohjattu äänen ja kuvan säätötoiminto, säädä kameran ja mikrofonin asetukset ohjeiden mukaan.

#### <span id="page-15-0"></span>**Kuvien ottaminen sisäisellä kameralla**

- **1.** Valitse **Käynnistä > Ohjauspaneeli > Skannerit ja kamerat**.
- **2.** Kaksoisnapsauta sisäisen kameran luetteloa ja valitse sitten **Seuraava**.
- **3.** Valitse **Ota kuva**.
- **4.** Valitse jokin seuraavista ohjatun kuvatoiminnon ohjeiden mukaan:
	- Julkaise kuvat Web-sivustossa.
	- Tilaa näistä tiedostoista paperikuvat.
	- Tallenna kuvat tietokoneeseen.

#### **Kameran ominaisuuksien säätäminen**

Voit säätää seuraavia kameran ominaisuuksia:

- Kirkkaus Kirkkaus-asetuksella säädetään valon määrää kuvassa. Mitä suurempi arvo asetuksella on, sitä kirkkaampi on myös kuva. Jos asetuksen arvo on alhainen, myös kuva on tumma.
- Kontrasti Kontrasti-asetuksella säädetään eroa kuvan vaaleiden ja tummien alueiden välillä. Suuri kontrastiasetus voimistaa kuvaa. Alhainen asetus säilyttää suuremman osan alkuperäisen kuvan tiedoista, mutta tekee kuvasta kontrastittoman.
- Värisävy Värisävy-asetuksella säädetään värisävyä, joka erottaa värin toisesta väristä (sävy, joka tekee väristä punaisen, vihreän tai sinisen). Värisävy eroaa kylläisyysasetuksesta, jolla mitataan värisävyn tummuus.
- Kylläisyys Kylläisyys-asetuksella säädetään lopullisen kuvan värien voimakkuutta. Mitä suurempi arvo asetuksella on, sitä voimakkaampi on myös kuva. Jos asetuksen arvo on alhainen, myös kuva on hienovarainen.
- Terävyys Terävyys-asetuksella säädetään kuvan ääriviivojen määritystä. Mitä suurempi arvo asetuksella on, sitä terävämpi on myös kuva. Jos asetuksen arvo on alhainen, kuva on pehmeä.
- Gamma Gamma-asetuksella säädetään kontrastia kuvan keskiharmaiden tai keskisävyjen välillä. Kuvan Gamma-arvoja säätämällä voit muuttaa harmaasävyjen keskialueen kirkkausarvoja ilman suuria muutoksia varjoisiin ja valoisiin kohtiin. Alhaisella Gamma-asetuksella harmaat saadaan näkymään mustina, jolloin tummat värit muuttuvat entistä tummemmiksi.
- Valkotasapaino Valkotasapaino-asetuksella säädetään hallitsevien valonlähteiden värilämpötilaa. Sen avulla kuvan valkoiset osat näkyvät kokonaan valkoisina. Ominaisuudetvalintaikkunan valkotasapaino-asetukset näkyvät muodossa: WB (Punainen) ja WB (Sininen). Suuri Valkotasapaino-asetuksen arvo lisää väripitoisuutta (punainen tai sininen). Asetuksen pieni arvo puolestaan vähentää valitun värin pitoisuutta.
- Valotus Valotus-asetuksella säädetään valon suhteellista määrää, joka kohdistuu kameran sensoriin. Jos asetuksen arvo on suuri, valoa kohdistuu sensoriin tavallista enemmän. Pieni asetuksen arvo tarkoittaa vähäistä valoa.
- Taso Taso-asetuksella säädetään tummuusaluetta muuttamalla kuvan värikontrastia. Jos asetuksen arvo on suuri, myös kuvan tummuusalue on suuri. Pieni arvo puolestaan tarkoittaa tavallista pienempää tummuusaluetta.
- Valonlähde Valonlähde-asetuksella säädetään asetuksia, joilla määritetään kameran valotus hajavalossa.
- Käännä Käännä-asetuksella käännetään siepattua kuvaa pystysuuntaisesti.
- Peilaa Peilaa-asetuksella käännetään siepattua kuvaa vaakasuuntaisesti.
- Tietosuoja Tietosuoja-asetuksella poistetaan sieppaustoiminto käytöstä.
- Vähäinen valaistus Vähäinen valaistus -asetuksella pienennetään kuvataajuutta, kun ympäristöstä saadaan vähän valoa. Näin siepatun kuvan kirkkaus säilyy.

Ominaisuudet-valintaikkuna on käytettävissä monissa ohjelmissa, joissa käytetään sisäistä kameraa. Valintaikkunaa voidaan yleensä avata kokoonpano-, asetus- tai ominaisuusvalikosta.

## <span id="page-17-0"></span>**Optisen aseman käyttäminen**

Optisen aseman avulla voit toistaa, kopioida ja luoda CD- tai DVD-levyjä optisen aseman tyypin ja tietokoneeseen asennetun ohjelmiston mukaan.

#### **Asennetun optisen aseman tunnistaminen**

▲ Valitse **Käynnistä > Oma tietokone**.

Tietokoneeseen asennetun optisen aseman tyyppi näkyy Laitteet, joissa on siirrettävä tallennusväline -kohdassa.

#### **Optisen levyn asettaminen asemaan**

- **1.** Käynnistä tietokone.
- **2.** Avaa levykelkka painamalla aseman etulevyssä olevaa vapautuspainiketta **(1)**.
- **3.** Vedä kelkka **(2)** ulos.
- **4.** Pidä kiinni levyn reunoista. Älä kosketa levyn tasaisia pintoja. Aseta levy levykelkassa olevaan pyörittimeen nimikepuoli ylöspäin.

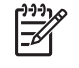

**Huomautus** Jos levykelkka ei ole kokonaan ulkona, kohdista levy varovasti levykelkassa olevaan pyörittimeen kallistamalla levyä.

**5.** Paina levy **(3)** varovasti levykelkassa olevaan pyörittimeen siten, että se napsahtaa paikalleen.

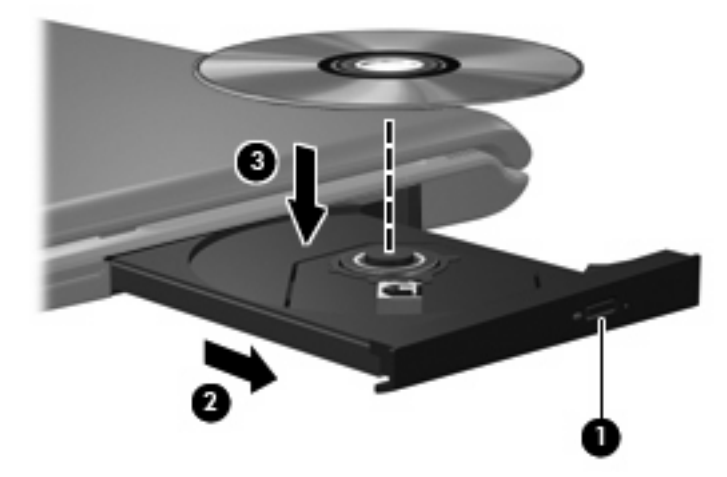

**6.** Sulje levykelkka.

**Huomautus** Kun olet asettanut levyn asemaan, on normaalia, että vähään aikaan ei tapahdu mitään. Jos mediasoitinta ei ole valittu, näyttöön tulee Automaattinen käynnistys -valintaikkuna, jossa käyttäjää pyydetään valitsemaan tietovälineen sisällön käyttötapa.

#### <span id="page-18-0"></span>**Optisen levyn poistaminen asemasta, kun tietokone toimii akulla tai ulkoisen virtalähteen virralla**

- **1.** Vapauta levykelkka painamalla levyaseman etulevyssä olevaa vapautuspainiketta **(1)** ja vedä sitten levykelkkaa **(2)** varovasti ulospäin, kunnes se pysähtyy.
- **2.** Poista levy **(3)** levykelkasta painamalla pyöritintä varovasti samalla, kun nostat levyä ulkoreunasta. Pidä kiinni levyn reunoista äläkä kosketa levyn tasaisia pintoja.

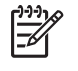

**Huomautus** Jos levykelkka ei ole kokonaan ulkona, kallista levyä varovasti, kun poistat sen.

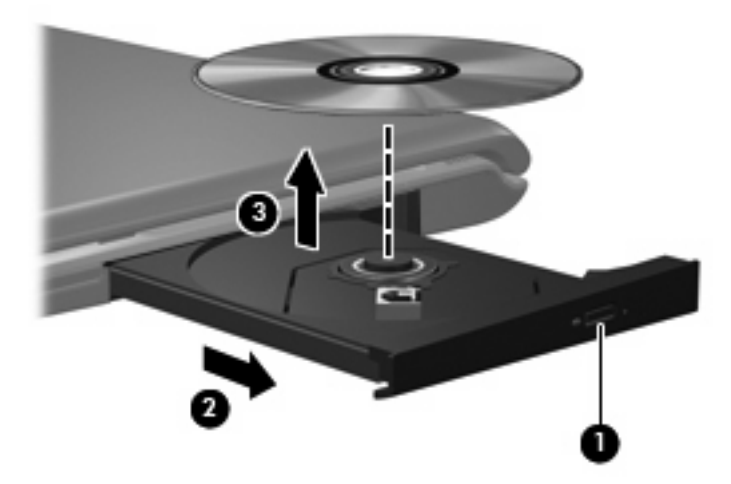

**3.** Sulje levykelkka ja aseta levy suojakoteloon.

#### <span id="page-19-0"></span>**Optisen levyn poistaminen asemasta, kun tietokoneeseen ei voi kytkeä virtaa**

- **1.** Työnnä paperiliittimen pää **(1)** aseman etulevyssä olevaan vapautusaukkoon.
- **2.** Työnnä paperiliitintä varovasti sisäänpäin, kunnes kelkka vapautuu. Vedä sitten kelkkaa **(2)** ulospäin, kunnes se pysähtyy.
- **3.** Poista levy **(3)** levykelkasta painamalla pyöritintä varovasti samalla, kun nostat levyä ulkoreunasta. Pidä kiinni levyn reunoista äläkä kosketa levyn tasaisia pintoja.

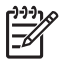

**Huomautus** Jos levykelkka ei ole kokonaan ulkona, kallista levyä varovasti, kun poistat sen.

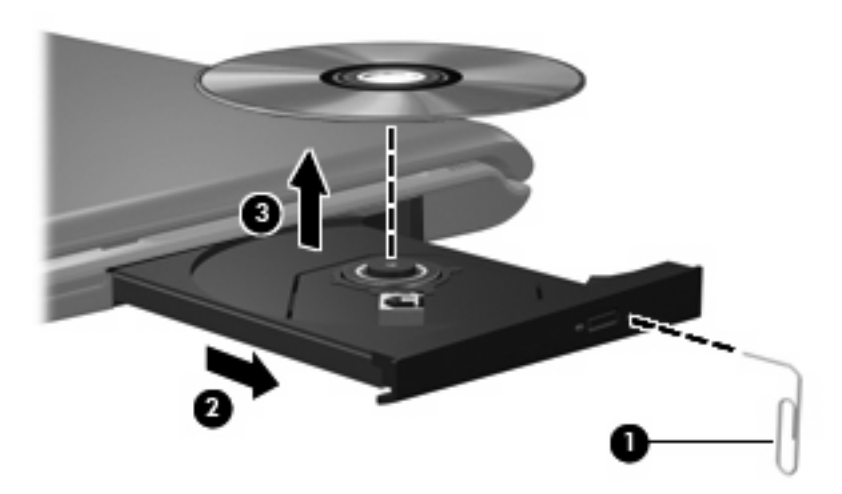

**4.** Sulje levykelkka ja aseta levy suojakoteloon.

## <span id="page-20-0"></span>**Mediatoimintojen käyttäminen**

|ૐ

Mediatoimintojen pikanäppäimillä ja mediatoimintopainikkeilla (vain tietyt malli) säädetään optiseen asemaan asetetun CD-äänilevyn tai DVD-levyn toistoa.

### **Mediatoimintojen pikanäppäimien käyttäminen**

Mediatoimintojen pikanäppäin on fn-näppäimen **(1)** ja toimintonäppäimen yhdistelmä.

**Huomautus** Voit hallita asemassa olevan videolevyn toistoa käyttämäsi ohjelman mediatoimintojen avulla.

- Toista CD- tai DVD-levy, keskeytä toisto tai jatka sitä käyttämällä näppäinyhdistelmää fn+f9 **(2)**.
- Lopeta CD- tai DVD-levyn toistaminen käyttämällä näppäinyhdistelmää fn+f10 **(3)**.
- Voit toistaa tällä hetkellä toistettavan CD-äänilevyn edellisen raidan tai DVD-levyn edellisen osan valitsemalla fn+f11 **(4)**.
- Voit toistaa tällä hetkellä toistettavan CD-äänilevyn seuraavan raidan tai DVD-levyn seuraavan osan valitsemalla fn+f12 **(5)**.

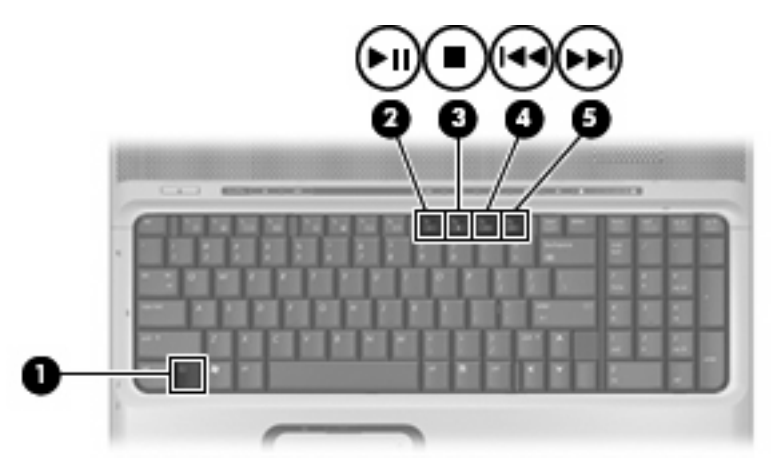

### <span id="page-21-0"></span>**Mediatoimintopainikkeiden käyttäminen**

Seuraava kuva ja oheiset taulukot kuvaavat mediatoimintopainikkeiden toimintoja, kun optisessa asemassa on levy.

- Edellinen / Kelaa alkuun -painike **(1)**
- Toista/Tauko-painike **(2)**
- Seuraava / Kelaa eteenpäin -painike **(3)**
- Pysäytä-painike **(4)**

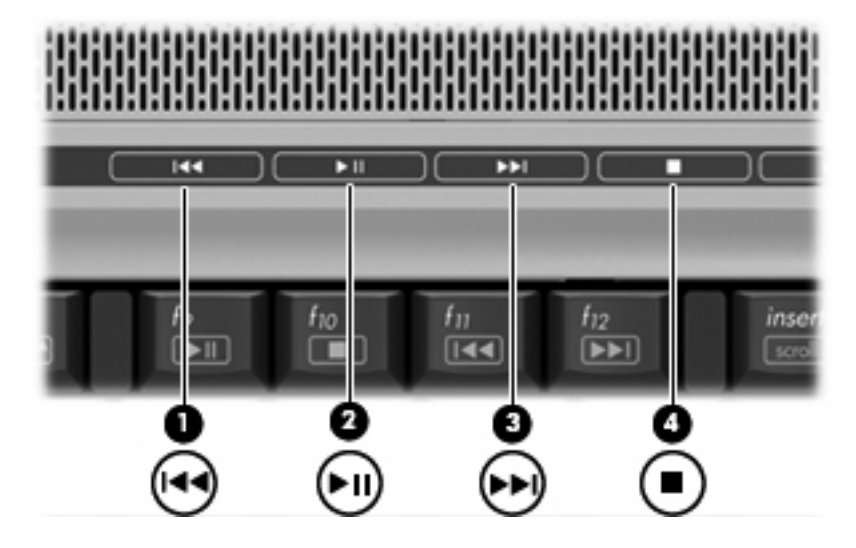

#### **Edellinen / Kelaa alkuun -painike**

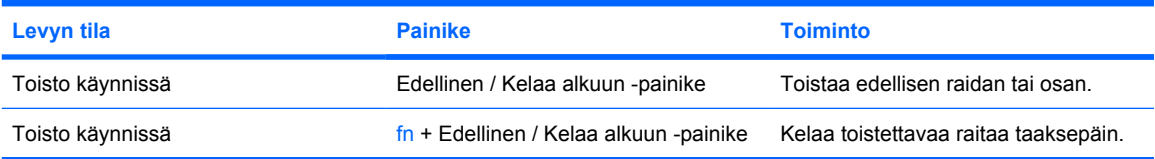

#### **Toista/Tauko-painike**

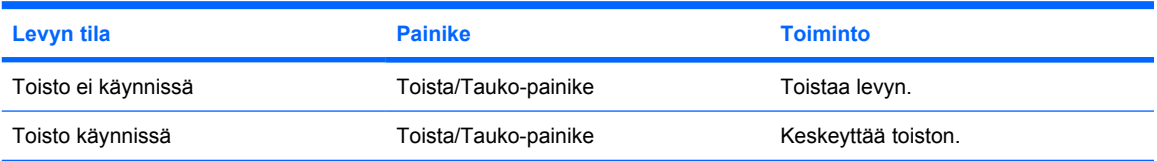

### <span id="page-22-0"></span>**Seuraava / Kelaa eteenpäin -painike**

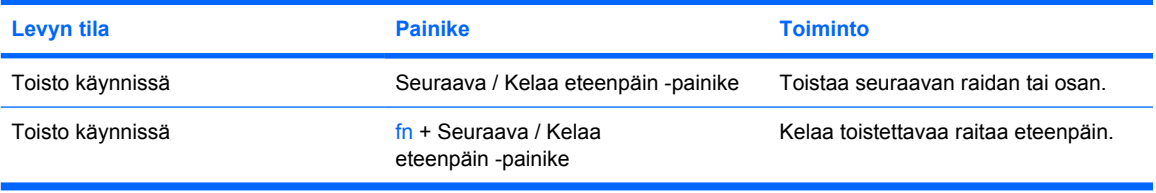

## **Pysäytä-painike**

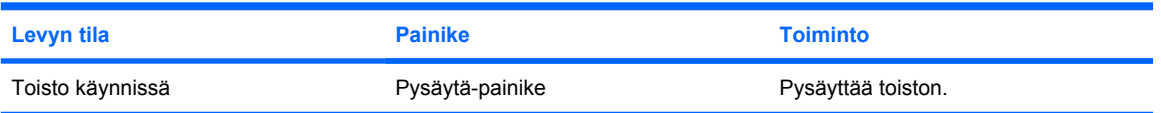

# <span id="page-23-0"></span>**2 Multimediaohjelmiston käyttäminen**

Tietokoneeseen on asennettu valmiiksi multimediaohjelmisto. Tiettyjen tietokonemallien mukana toimitetaan lisämultimediaohjelmiston sisältävä optinen levy.

Seuraavassa on lueteltu mahdolliset tuetut multimediatehtävät tietokoneen mukana toimitetun laitteiston ja ohjelmiston mukaan:

- digitaalisten tallennusvälineiden, kuten CD-ääni- ja videolevyjen, DVD-ääni- ja videolevyjen sekä Internet-radion toistaminen
- CD-datalevyjen luominen ja kopioiminen
- CD-äänilevyjen luominen ja muokkaaminen sekä CD-äänilevylle kirjoittaminen
- videon tai elokuvan luominen ja muokkaaminen sekä niiden kirjoittaminen DVD-levylle tai CDvideolevylle.

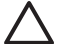

**VARO** Voit estää tietojen menetyksen tai levyn vahingoittumisen seuraavasti:

Kytke tietokone luotettavaan ulkoiseen virtalähteeseen, ennen kuin alat kirjoittaa levylle. Älä kirjoita levylle, kun tietokone käyttää akkuvirtaa.

Ennen kuin alat kirjoittaa levylle, lopeta kaikki käynnissä olevat ohjelmat käytössä olevaa levyohjelmaa lukuun ottamatta.

Älä kopioi suoraan lähdelevyltä tai verkkoasemasta kohdelevylle. Kopioi sen sijaan ensin lähdelevyltä tai verkkoasemasta kiintolevylle ja sitten kiintolevyltä kohdelevylle.

Älä käytä tietokoneen näppäimistöä äläkä siirrä tietokonetta tietojen levylle kirjoittamisen aikana. Muutoin tärinä voi häiritä tiedostojen tallennusta.

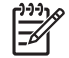

**Huomautus** Lisätietoja tietokoneen mukana toimitetusta ohjelmistosta on ohjelmiston valmistajan ohjeissa, jotka voivat olla CD-levyllä, käytönaikaisen ohjeen tiedostoissa tai ohjelmiston valmistajan Internet-sivustossa.

## <span id="page-24-0"></span>**Tietokoneeseen valmiiksi asennetun multimediaohjelmiston avaaminen**

- **1.** Valitse **Käynnistä > Kaikki ohjelmat**.
- **2.** Napsauta ohjelmaa, jonka haluat avata.

## **Multimediaohjelmiston asentaminen levyltä**

- **1.** Aseta levy optiseen asemaan.
- **2.** Kun ohjattu asennusohjelma avautuu, noudata näyttöön tulevia ohjeita.
- **3.** Käynnistä tietokone uudelleen pyydettäessä.

## **Multimediaohjelmiston käyttäminen**

**1.** Valitse **Käynnistä > Kaikki ohjelmat** ja avaa sitten haluamasi multimediaohjelma. Jos haluat esimerkiksi toistaa CD-äänilevyn Windows Media Player -ohjelmalla, valitse **Windows Media Player**.

 $\mathbb{E}$ **Huomautus** Jotkin ohjelmat saattavat sijaita alikansioissa.

- **2.** Aseta medialevy, kuten CD-äänilevy, optiseen asemaan.
- **3.** Noudata näyttöön tulevia ohjeita.

TAI

**1.** Aseta medialevy, kuten CD-äänilevy, optiseen asemaan.

Näyttöön tulee Automaattinen käynnistys -valintaikkuna.

**2.** Valitse tehtäväluettelosta haluamasi multimediatehtävä.

**Huomautus** Automaattinen käynnistys -valintaikkunasta voit valita multimediaohjelman medialevyn toistamiseen. Kun olet valinnut ohjelman luettelosta, valitse **Tee aina valittu toiminto** -valintaruutu.

**3.** Valitse **OK**.

 $\begin{bmatrix} \frac{1}{2} & \frac{1}{2} \\ \frac{-1}{2} & \frac{1}{2} \end{bmatrix}$ 

## <span id="page-25-0"></span>**Toistohäiriöiden ehkäiseminen**

Voit ehkäistä toistohäiriöitä seuraavasti:

- Tallenna työtiedostot ja sulje kaikki käynnissä olevat ohjelmat ennen CD- tai DVD-levyn toistamista.
- Älä kytke tai irrota laitteistoja toiston aikana.

Älä katkaise tietokoneen virtaa tai käynnistä valmius- tai lepotilaa levyn toiston aikana. Muuten näyttöön voi tulla seuraava varoitussanoma: "Lepotilan tai valmiustilan käynnistäminen voi keskeyttää levyn toiston. Haluatko jatkaa?" Jos tämä sanoma tulee näyttöön, valitse **Ei**. Kun valitset Ei, tapahtuu jokin seuraavista:

**•** Toisto saattaa jatkua.

TAI

● Toisto saattaa pysähtyä, ja näyttö saattaa tyhjentyä. Voit palata CD- tai DVD-levyn toistoon painamalla virtapainiketta ja käynnistämällä levyn uudelleen.

## <span id="page-26-0"></span>**DVD-aseman aluekohtaisten asetusten muuttaminen**

Useimmat DVD-levyt, jotka sisältävät tekijänoikeuksien alaista aineistoa, sisältävät DVD-aluekoodin. DVD-aluekoodien avulla voidaan suojata kansainvälisiä tekijänoikeuksia.

Voit toistaa DVD-levyn, jos sen aluekoodi on sama kuin DVD-aseman aluekoodi.

**VARO** DVD-aseman alueasetus voidaan vaihtaa vain viisi kertaa.

Alueasetuksesta, jonka valitset viidennellä kerralla, tulee DVD-aseman pysyvä asetus.

Aluekoodin jäljellä olevien vaihtokertojen määrä näkyy **DVD-alue**-välilehden Muuntokertoja jäljellä -valintaruudussa. Numero ilmaisee myös viidennen vaihtokerran, jolloin valittu asetus jää pysyväksi.

Voit muuttaa asetuksia käyttöjärjestelmästä seuraavasti:

- **1.** Valitse **Käynnistä > Oma tietokone**.
- **2.** Napsauta ikkunaa hiiren kakkospainikkeella ja valitse **Ominaisuudet > Laitteisto**-välilehti **> Laitehallinta**.
- **3.** Napsauta kohtaa **DVD/CD-ROM-asemat**, napsauta hiiren kakkospainikkeella DVD-asemaa, jonka alueasetusta haluat muuttaa, ja valitse sitten **Ominaisuudet**.
- **4.** Tee haluamasi muutokset **DVD-alue**-välilehdessä.
- **5.** Valitse **OK**.

## **Tekijänoikeuksia koskevat varoitukset**

Tekijänoikeuslain alaisen aineiston, kuten tietokoneohjelmien, elokuvien, lähetysten ja äänitysten, luvaton kopioiminen on rikos. Älä käytä tietokonetta tällaiseen tarkoitukseen.

## <span id="page-27-0"></span>**Hakemisto**

#### **A**

aluekoodit, DVD [23](#page-26-0)

#### **C** CD

asettaminen asemaan [14](#page-17-0) kirjoittaminen [20](#page-23-0) poistaminen, kun virtaa ei ole kytketty [16](#page-19-0) poistaminen, kun virta on kytketty [15](#page-18-0) suojaaminen [20](#page-23-0) toistaminen [22](#page-25-0)

#### **D**

digitaalinen S/PDIF-ääniliitäntä [3](#page-6-0) DVD aluekohtaisten asetusten muuttaminen [23](#page-26-0) asettaminen asemaan [14](#page-17-0) kirjoittaminen [20](#page-23-0) poistaminen, kun virtaa ei ole kytketty [16](#page-19-0) poistaminen, kun virta on kytketty [15](#page-18-0) suojaaminen [20](#page-23-0) toistaminen [22](#page-25-0) DVD-alueasetukset [23](#page-26-0) DVD-painike [5](#page-8-0)

#### **K**

kaiuttimet [1](#page-4-0) kamera kuvien ottaminen [12](#page-15-0) ominaisuudet [12](#page-15-0) tunnistaminen [10](#page-13-0) videokuvan sieppaaminen [11](#page-14-0) kuulokkeet [2](#page-5-0)

#### **L**

liitännät S-videolähtö [8](#page-11-0) äänilähtö (kuulokkeet) [3](#page-6-0) äänitulo (mikrofoni) [3](#page-6-0) liitäntä äänilähtö (kuulokkeet) [2](#page-5-0) äänitulo (mikrofoni) [1](#page-4-0)

#### **M**

Media-painike [5](#page-8-0) mediatoimintojen pikanäppäimet [17](#page-20-0) mediatoimintopainikkeet [18](#page-21-0) mikrofonit, tuetut mallit [3](#page-6-0) multimediaohjelmisto kuvaus [20](#page-23-0) käyttäminen [21](#page-24-0) mykistyspainike [2,](#page-5-0) [4](#page-7-0)

#### **N**

nappikuulokkeet [2](#page-5-0) näyttö, liittäminen [7](#page-10-0)

#### **O**

ohjelmat käyttäminen [21](#page-24-0) multimedia [20](#page-23-0) ohjelmisto käyttäminen [21](#page-24-0) multimedia [20](#page-23-0) optinen asema suojaaminen [20](#page-23-0) toistaminen [22](#page-25-0) optinen levy asettaminen asemaan [14](#page-17-0) kirjoittaminen [20](#page-23-0)

poistaminen, kun virtaa ei ole kytketty [16](#page-19-0) poistaminen, kun virta on kytketty [15](#page-18-0)

#### **P**

painikkeet DVD [5](#page-8-0) edellinen / kelaa alkuun [18](#page-21-0) media [5](#page-8-0) pysäytä [18](#page-21-0) seuraava / kelaa eteenpäin [18](#page-21-0) toista/tauko [18](#page-21-0) äänen mykistys [2,](#page-5-0) [4](#page-7-0) portit ulkoinen näyttö [7](#page-10-0) projektori, liittäminen [7](#page-10-0)

### **Q**

QuickPlay [5](#page-8-0) QuickPlay-painikkeet [5](#page-8-0)

#### **S**

S-videolähtöliitäntä [8](#page-11-0)

#### **T**

tekijänoikeuksia koskeva varoitus [23](#page-26-0) toiston suojaaminen [22](#page-25-0) TV [3](#page-6-0)

#### **U**

ulkoisen näytön portti [7](#page-10-0)

#### **V**

videonauhuri [3](#page-6-0)

#### **Ä**

äänenvoimakkuuden säätöalue [2](#page-5-0), [4](#page-7-0)

äänenvoimakkuus, säätäminen [4](#page-7-0) äänilähtöliitäntä (kuulokkeet) [2](#page-5-0), [3](#page-6-0) äänitoiminnot [1](#page-4-0) äänitulon (mikrofonin) liitäntä [1](#page-4-0), [3](#page-6-0)